## Set up your device

#### *Charging the battery*

## *Installing a microSD™ card*

Insert the microSD card (sold separately) into the slot. Ensure that the gold contacts are 2 facing down.

To use IE10:

Speakers

Volume control

Headphone output / microphone input combo jack

#### Getting to know your tablet

• Number of unread notifications you've received

• Connection status

## AT&T AllAccess The AT&T AllAccess tile will give you the information you need to manage your data usage.

#### *Power and lock*

Press and hold the power button until the the tablet vibrates. When you start your device for the first time, the start up wizard guides you to configure your device.

Windows® 8 comes with a tile-based user interface (UI) which allows you to organize and easily access Windows® apps from the Start Screen.

D Swipe in from the right edge to launch the charm bar.

②Tap **Settings > Network <mark>.</mark>...**.. **3** In the Networks bar, tap **AT&T > Connect**.

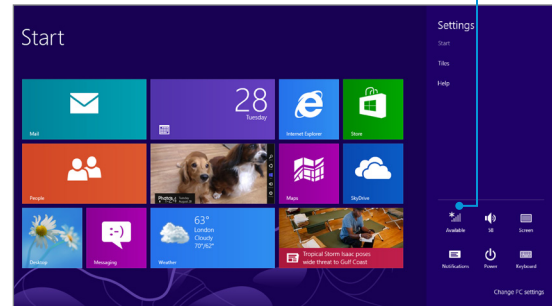

## **Start**  $\blacktriangledown$  $\bigcap$ Sync your setting Lock screen

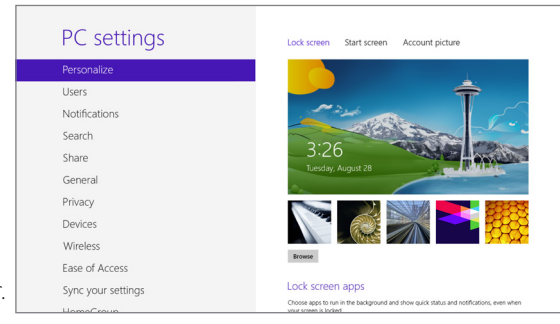

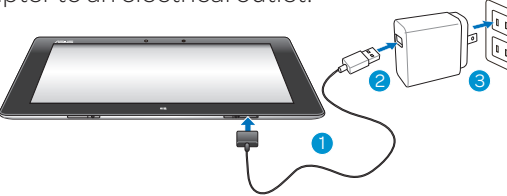

#### Quick Start Guide

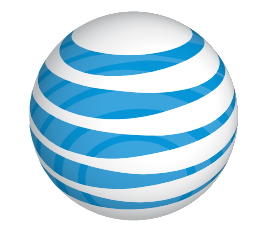

#### ASUS **VivoTab**<sup>RT</sup>

To resize an app tile: Swipe down the app tile to select and launch 1 the settings bar. <sup>2</sup> Tap  $\odot$  to reduce or tap  $\odot$  to enlarge the app tile.

> Select an app and swipe down on it. 3  $\circledA$  In the settings bar, tap  $\circledA$  to pin the selected app to the Start screen.

\* Actual billed usage can be higher than estimated data usage displayed on the usage meter. For example, actual billed usage may be higher when: traveling internationally or outside AT&T's network; using the SIM card with another device; or, using a tethered handset. Unlimited Wi-Fi usage on the nationwide AT&T Wi-Fi network is included at no additional charge with a qualifying data plan. Access includes AT&T Wi-Fi Basic. Restrictions apply. See www.attwifi.com for details. The name "attwifi" will appear in the Wi-Fi network list when available.

Charging port

- Front camera

Rear camera (on back)

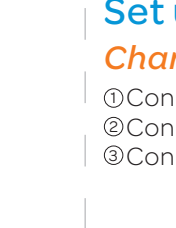

Windows® 8 touch button

 $\blacktriangleright$ 

-28

 $\bullet$ of 5GB Plan Used  $\boxtimes$ <sup>1</sup>

• Total amount of data used during the billing period • Number of days remaining for the billing period • Amount of data that has been used while roaming

 $\bullet$ 

Touch screen panel

Microphone

## Touchscreen and Navigation

• Accessories for your tablet are at att.com/WirelessAccessories or visit your local AT&T store.

#### *Start screen*

## Connect to the AT&T Network

#### *Gestures*

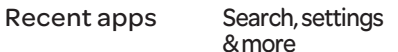

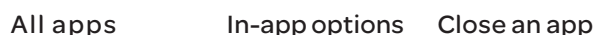

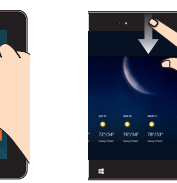

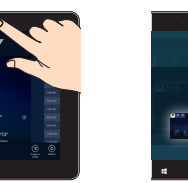

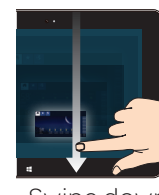

Network

D Swipe down the app tile to select and launch the settings bar.

2 Tap ⊗ to unpin an app.

Swipe from the left edge to scroll through running apps.

Swipe from the right edge to launch the charm bar.

On the Start screen, swipe from the top edge.

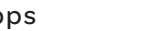

 $\odot$  Tap  $\bigodot$ . You can also tap  $\bigodot$  to add a new InPrivate tab.

D Swipe from the top or bottom edge of the IE10 page to show the Menu bar.

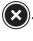

In an app, swipe down from the top edge. Swipe down from the top edge all the way to the bottom.

- 18 of 5 GB plan used
	- Tap the AT&T AllAccess tile to open the overview page to view data usage\* details and more.

#### and signal strength. Current Plan and usage details 2 **3** International data roaming **ANotifications** - read and delete **SCustomer Support**

Personalize your device

*App Tiles*

To pin apps to the **Start** screen:

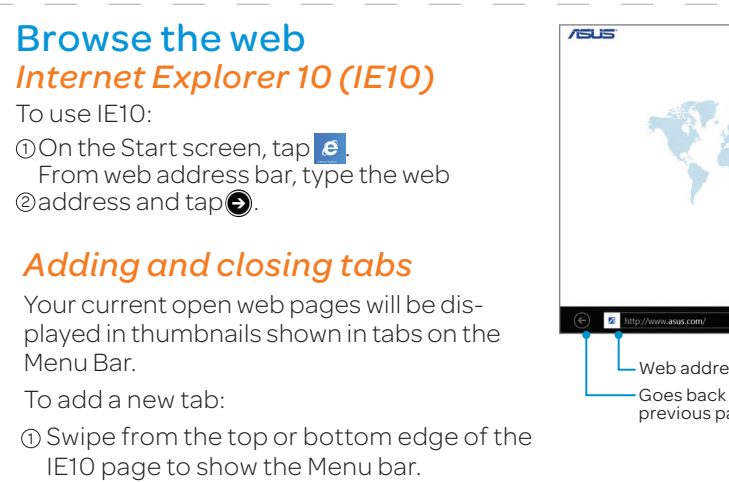

DFrom the start screen, tap and hold a tile. Move the tile and place it in a new location. 2

Connect one end of the USB cable connector to the charging port on the tablet. 1 Connect the other end of the cable to the USB port on the power adapter. 2 Connect the power adapter to an electrical outlet. 3

> From the Start screen, swipe down from the top 1 edge.

② In the settings bar, tap **All apps** 9 .

Press in and release the protective cover on the microSD card slot. 1

Close the protective cover. 3

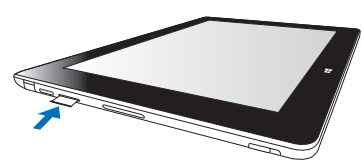

#### *Settings*

background screen.

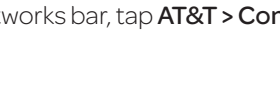

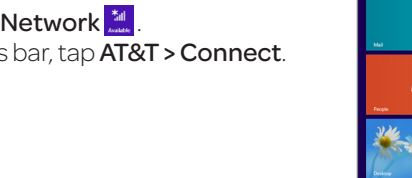

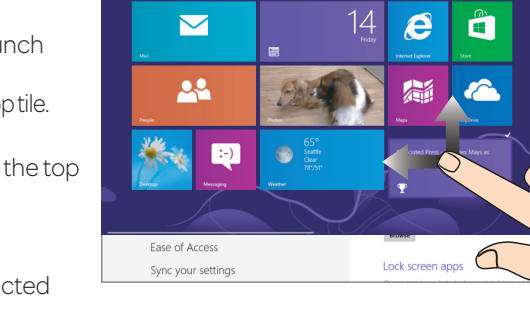

#### *Moving tiles*

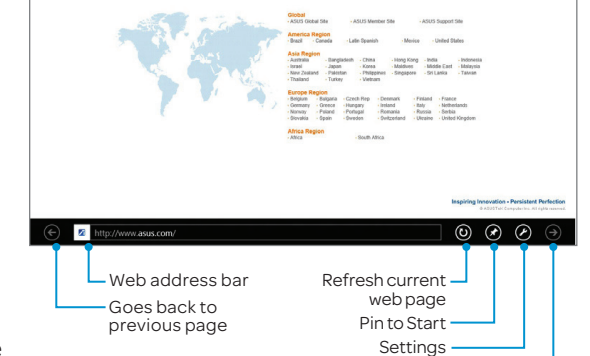

Next page -

#### Find more information

#### *On the Web*

- Interactive web tutorials are available at att.com/Tutorials. Select Manufacturer: Asus and Model: VivoTab RT from the drop down menus or click on the Device Help bookmark in the browser.
- • Detailed support information including device specifications, troubleshooting, and user forums are available at **att.com/DeviceSupport**.
- For more about your wireless account, service plan, or network, visit att.com/Wireless.

#### *On the Phone*

• Call AT&T Customer Care at 1-800-331-0500 or dial 611 from any AT&T mobile phone.

#### *Find Accessories*

4G speeds delivered by LTE, or HSPA+ with enhanced backhaul, where available. Limited 4G LTE availability in select markets. Deployment ongoing. Compatible data plan required. LTE is a trademark of ETSI. Learn more at att.com/ network.

Swipe in from the right edge to launch the charm bar. 1

Some features may require monthly access and/or per use charges.

Tap Settings>Change PC Settings>Personalize. 2

**3** Tap Lock screen to select the background screen.

**4** Tap **Start** screen to select the background screen.

**S**Tap Account picture to select the

VivoTab™ is a trademark of ASUSTek Computer, Inc. Microsoft® and Exchange Active Sync are trademarks or registered trademarks of the Microsoft group of companies. © 2012 AT&T Intellectual Property. All rights reserved. AT&T, the AT&T logo and all other AT&T marks contained herein are trademarks of AT&T Intellectual Property and/or AT&T affiliated companies. All other marks contained herein are the property of their respective owners.

## **CONNECTE AT&T AllAccess**

Micro HDMI port -

Power button -

Micro SD card slot  $-$ 

Micro SIM card slot -

Speakers -

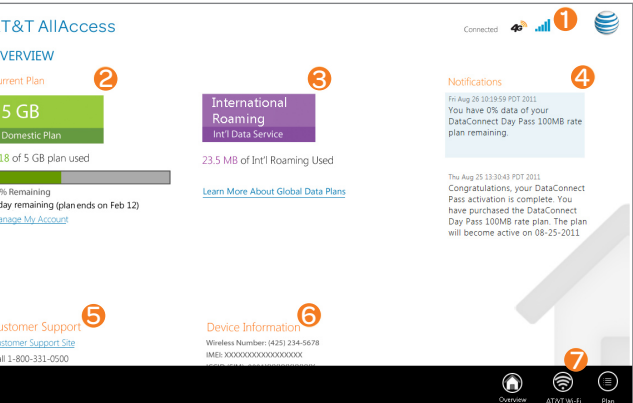

To unpin an app:

Menu Bar.

**Connection status** - technology,

 $\mathfrak{D}$ Tap $\mathfrak{D}$ .

• Power off: Swipe in form the right edge of the device to launch the charm bar. Tap Settings > Power, select Shut down. • Lock: Tap the power button. • Unlock: Tap the power button and swipe the screen up

To close tab:

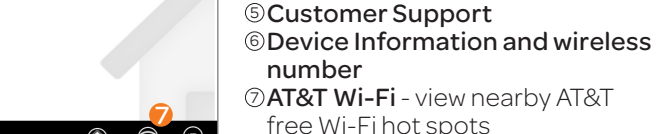

#### *Recording a Video*

From the Start screen, tap Camera. Route **Select Video Mode C** . Contains Mode and the Mode of the Mode of the Mode of the Mode of the Mode of the Mode of the Mode of the Mode of the Mode of the Mode of the Mode of the Mode of the Mode of the Mode of the Mo **Tap the screen to start or stop recording.** 

#### Microsoft ® Store

In the application window, tap Install. Note: To download apps, you need to sign in with your Microsoft account.

OFrom the Start screen, swipe from the the right edge of the screen to launch the Charm bar.

#### Synchronizing Content *NFC Sharing*

- MicroSD card, support up to 64GB
- • Insertthe in-box USB adapterto the charging port, use thumb drive or portable hard drive to transfer file
- Home group feature First setup homegroup from a Windows 7/8 laptop; then go to PC setting on the tablet to join the homegroup and access shared files/media. For more information, refer to the website below:

http://windows.microsoft.com/is-IS/windows7/products/features/homegroup • Skydrive or any other cloud storage solution

Your **Asus VivoTab RT** can now be synchronized with your PC.

Tap Devices to list available devices. Tap on a transfer method. For Tap and send, gently tap the Asus VivoTab RT against another NFC enabled device to send the selected content.

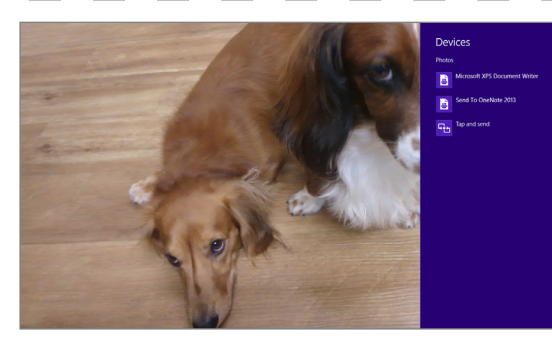

#### *File Transfer*

There are several options for your transfer files to your tablet:

**IMPORTANT!** Ensure that your **VivoTab RT** screen resolution is set to 1366 x 768 before using the Snap feature.

**OFrom the Start** screen, tap Mail. Enter the email address and password of

the account you would like to set up and tap Next .  $\frac{1}{4}$  $\frac{2}{4}$ 

#### **Tap Sign up for a Microsoft account** to create a Microsoft account.

Enter the account and name as it will appear on outgoing messages and then tap Done.

The Snap feature displays two apps sideby-side, allowing you to work or switch between apps.

#### *Using Snap*

From the Start screen, tap Settings > **Networks** 

**Tap a network to select and tap Connect. If** the network is secure, enter the passcode.

- Move the slider to the left to turn Airplane mode off.
- $\cdot$  Move the slider to the right to turn Airplane mode on.

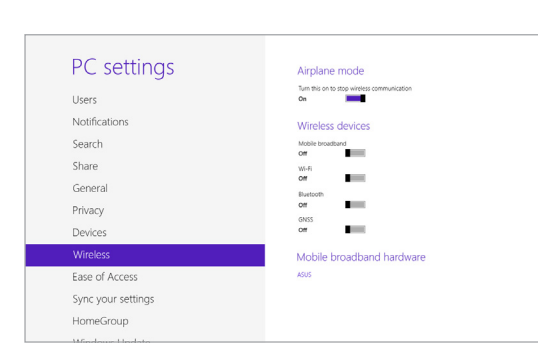

Turn this on to stop wireless con<br>Off

Wireless device

coble broadband<br>Mf

 $\sim$ 

 $\sim$ 

 $\sim$ 

PC settings

Users Notification

Search

Share

Launch the apps that you wish to snap. Slowly swipe from the left edge of the tablet until the snap bar appears. You can drag to move the snap bar to enlarge the desired app or drag the snap bar to the edge to close the snap view.

General

Privacy

Sync your settings HomeGroup

> Swipe the bottom border of the tablet. Tap Directions.

Use your current location as the starting point, or enter the start location you choose. Enter your destination in the second text box. Tap Go.

## • Word® • Excel®

• OneNote®

## Map and Navigation

 $\oslash$  Tap an item in the **Directions list** to view it on the map.

Find places, view real-time traffic and conditions, receive detailed directions to your destination.

#### *Explore Maps*

To launch the Charm bar, swipe from the right edge of the screen .

more about that location.

## Email

#### *Setting Up Mail*

- Office application:
	-
	-
- PowerPoint®
	-

People supports multiple social networking accounts. Your Microsoft account is used to log into Windows and sync settings.

From the Start screen, tap People.  $\oslash$  In the People screen, tap Connect to  $M$ . **3** In Accounts, tap your Microsoft

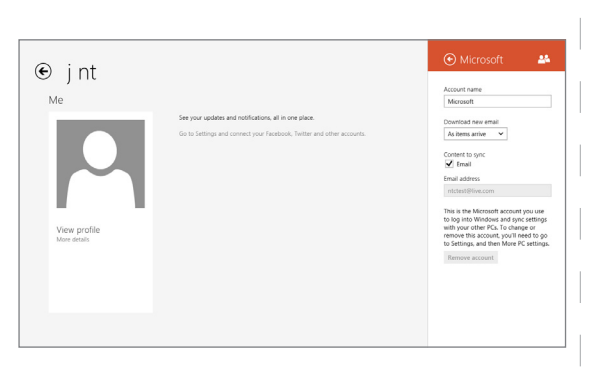

#### Note: To use Mail, you need to sign in with your Microsoft account.

#### *Using Mail*

From the Start screen, tap Camera. Tap the screen to take a picture.

Mail supports multiple email accounts, printing from email, and multitasking functionality

From the Start screen, tap Mail. To draft an email, tap  $\bigcirc$ . To sync your app to your account, tap  $\bigcircled{3}$ . To pin a specific folder to the **Start** menu,  $\tan \mathbf{Q}$ .

From the Start screen, tap Photos. Swipe in from the right edge to launch the charm bar.

 $\circledR$  Tap **Share**  $\circledR$  and select the application or device to share the selected image.

Note: Contact your airline provider to learn about related inflight services that can be used and restrictions. Text color and call the color of the color of the color of the color of the color of the color of the color of the color of the color of the color of the color of the color of the color of the color

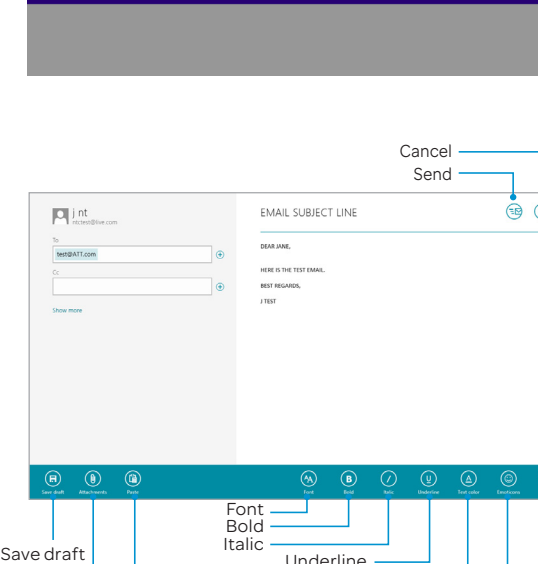

#### Wi-Fi and Airplane Mode

#### *Connecting to Wi-Fi*

More — Emoticons Attachments Underline Paste

From the Start screen, tap Maps. Swipe the bottom border of the tablet. **Tap My Location O** to show your current location. Check out nearby places by panning and zooming in and out on the map. Press and hold a location on the map to learn 123123445567121234

Swipe in from the right edge to launch the charm bar.

Search and discover Metro style applications for your VivoTab RT device From the Start screen, tap Store. Microsoft Store windows displays. Select a desired app to install. 1234512123

Tap Settings > Change PC settings > Wireless

. Tap Wi-Fi to enable.

#### *Turning the Airplane mode on or off*

Launch the Charm bar.

#### Tap Settings > Change PC settings > Wireless .

Charm bar

#### *Get Directions*

#### From the Start screen, tap Maps.

# Multitasking *Snap Feature* 123123

#### Note: You must enable "Let apps use my lo cation" under Privacy section in PC Settings.

## Charm bar

The Charm bar allows you to search  $\frac{2}{3}$ , share  $\frac{3}{2}$ content through email or social networking, return to the Start panel, sync content via device **or** or access settings  $\frac{\phi}{\phi}$ .

- Search:allows you to search for files, apps or settings.
- Share: allows you to share applications via social networking sites or email.
- Start: reverts the display back to the Start screen. From the Start screen, you can also use this to revert back to a recently opened app.
- **Devices:** allows you to access and share files with the devices such as external displays or printers.
- Settings: allows you to access the settings of your Tablet PC.

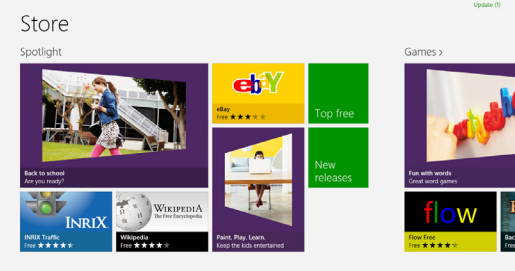

**B** Lumpia Shanghai

# 12:00 Friday

#### Microsoft Office

OFrom the Start screen, tap a Microsoft

You will be taken to the desktop mode

where the Office application is running.

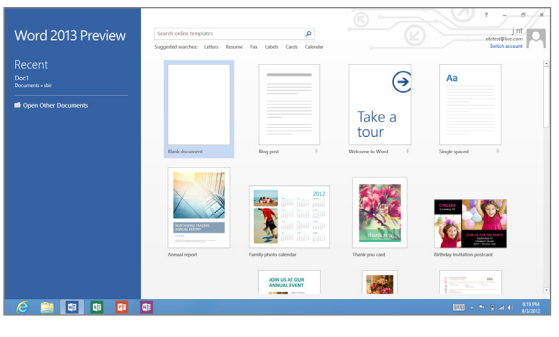

## Social Networking

- 
- 
- account .

Tap to setup, configure, or remove your account.

#### Camera

 $\begin{array}{ccc} \circledast & \circledast & \circledast & \circledast \end{array}$ 

Take pictures and record videos with rear and front facing cameras, and then quickly and easily share them with friends and family.

#### *Taking a Picture*

#### *Sharing a Picture*

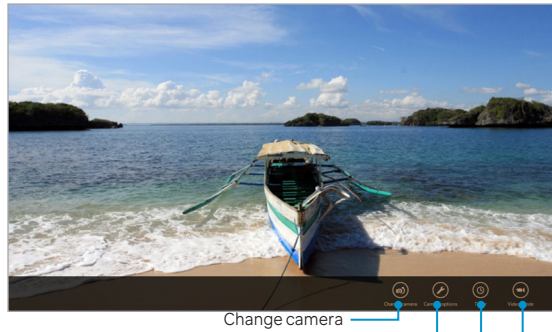

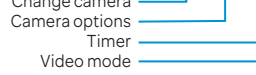

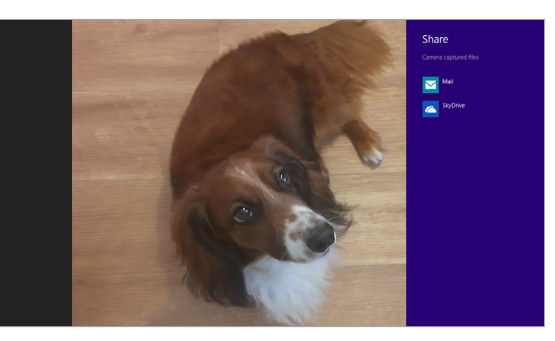

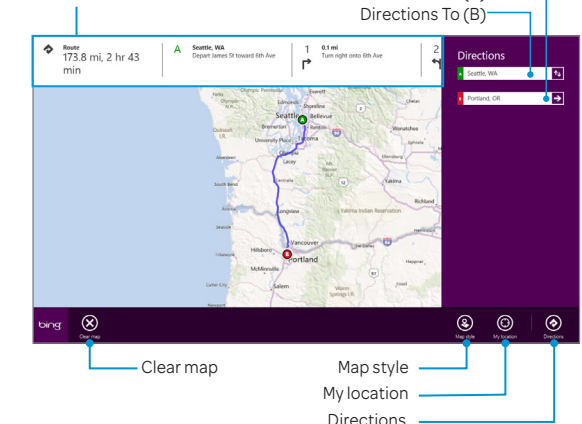

 $\frac{1}{12}$ 21  $\frac{1}{21}$ 22  $\frac{1}{32}$   $\frac{1}{32}$   $\frac{1}{32}$   $\frac{1}{32}$   $\frac{1}{32}$   $\frac{1}{32}$   $\frac{1}{32}$   $\frac{1}{32}$   $\frac{1}{32}$   $\frac{1}{32}$   $\frac{1}{32}$   $\frac{1}{32}$   $\frac{1}{32}$   $\frac{1}{32}$   $\frac{1}{32}$   $\frac{1}{32}$   $\frac{1}{32}$   $\frac{1}{32$ 

Snap bar

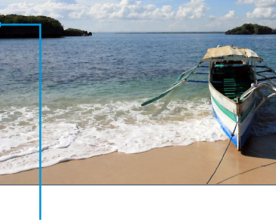

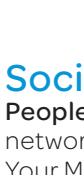